### **Download Web Orders**

- To start with, the dealer will need to log into Lightspeed and check for whether there are orders that need attention.
- A small procedure needs to be done in order to get the information for Web orders.
- This process will take place entirely within Lightspeed.
	- o Log into Lightspeed NXT, and go to Parts > Invoicing

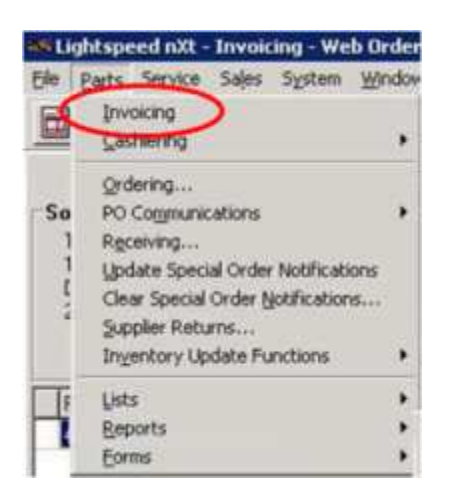

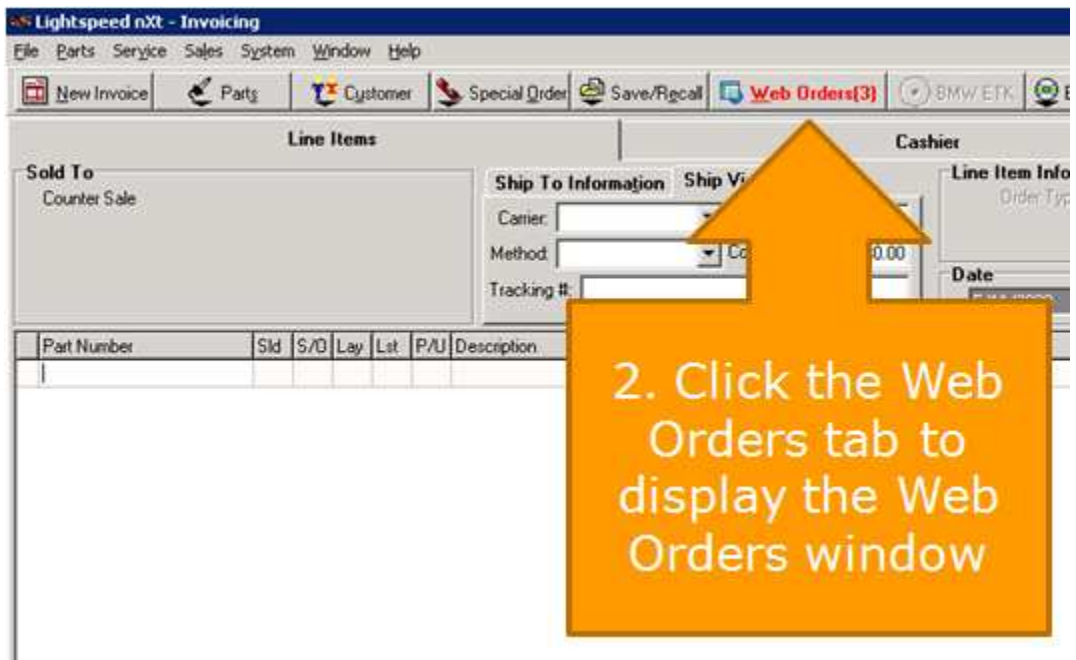

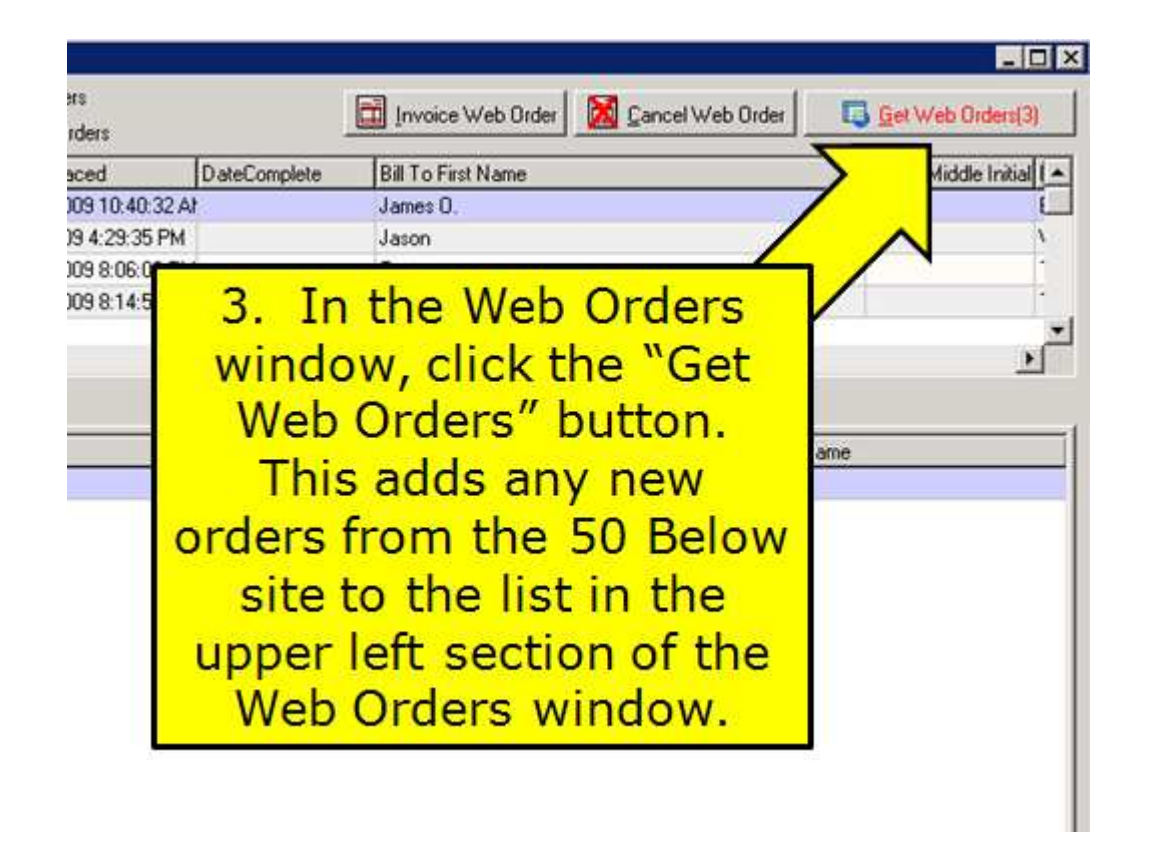

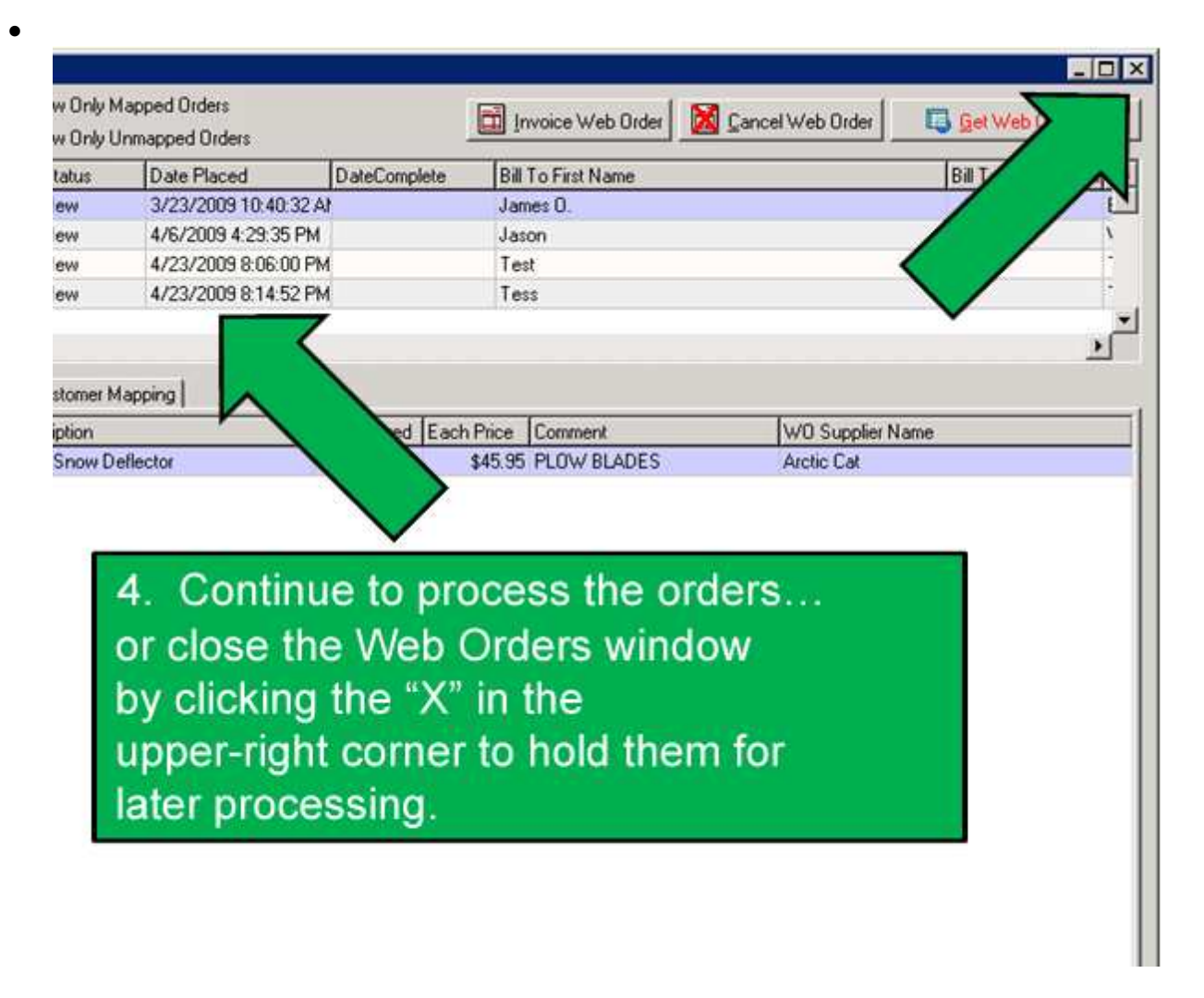

If the Web Orders don't properly display the part number, description, quantity, price, comment, supplier name, etc. in Lightspeed, there may be a problem with how the dealer's suppliers are configured. The dealer should check the Supplier Mapping Table, referenced in the prior training unit.

What if a customer orders a product that isn't in the dealer's Lightspeed inventory?

- Assuming the dealer has already mapped their suppliers, there are going to be two options.
	- The dealer contacts theirLightspeed representative about adding current "Price Books" that correspond to the brands that they offer on their 50 Below Web site.
	- The dealer adds the product in by manually entering it into their Lightspeed inventory…

# **2. Map the customer to the customer list**

- The dealer is going to want to do one of two things here.
	- o Either match up the customer with the listings in their Lightspeed system,
	- o or create a new entry for a brand new customer.
- Please note that Lightspeed has a search function that will help find matches to things that a customer may have entered differently, such as names, abbreviations, and so on.

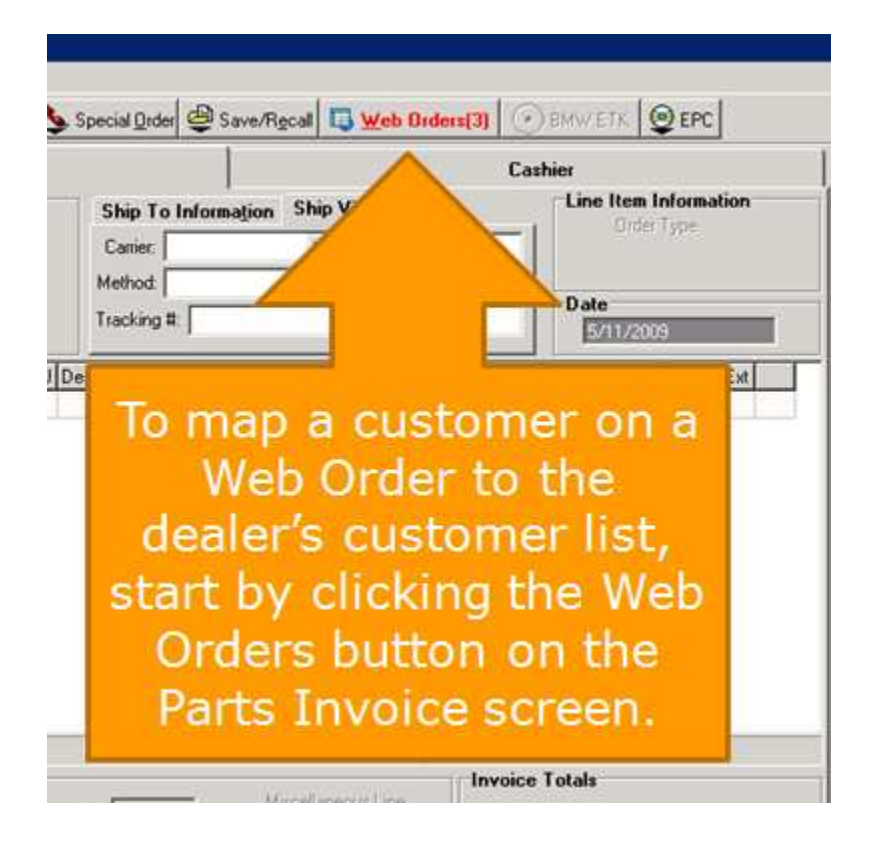

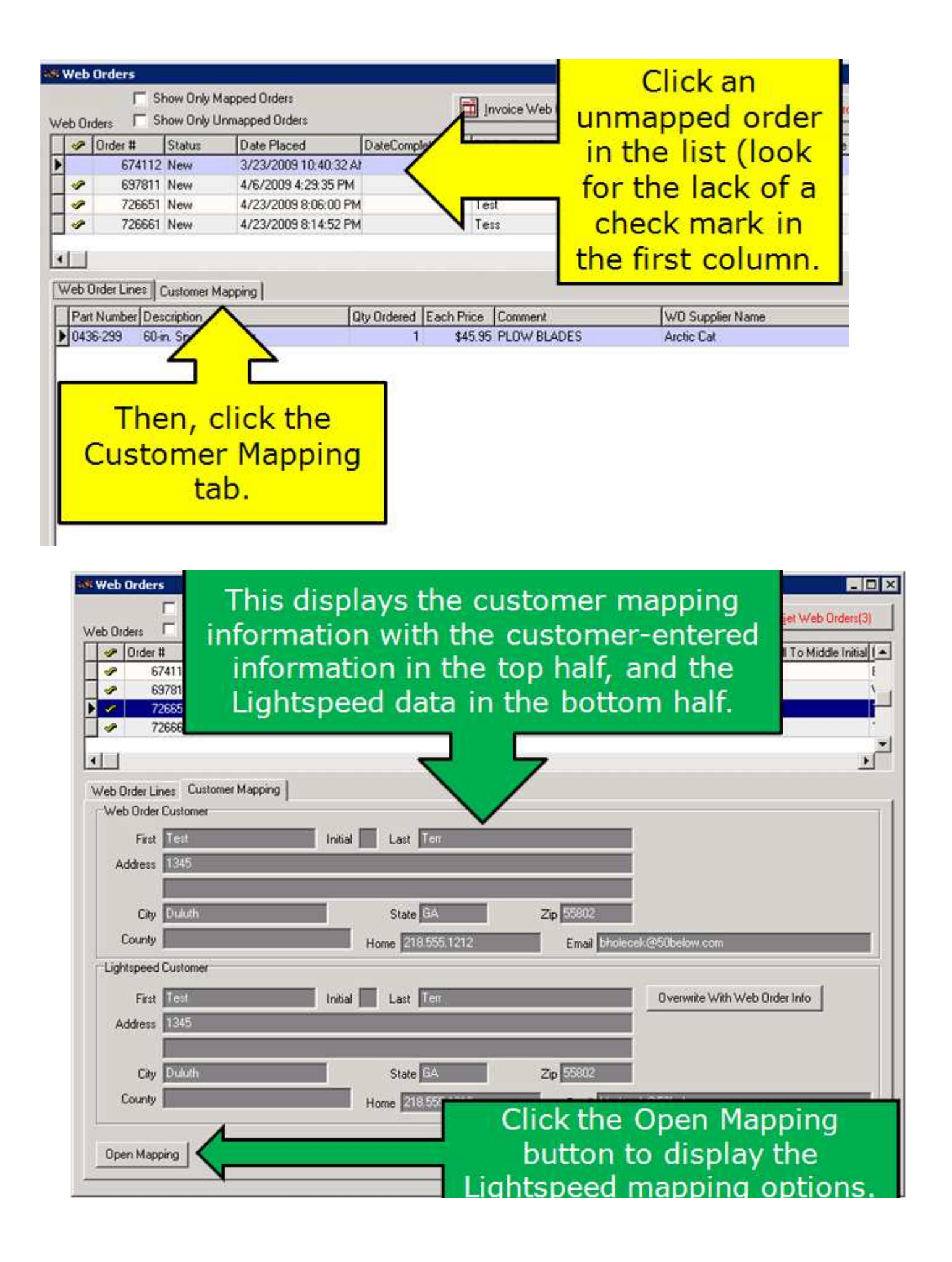

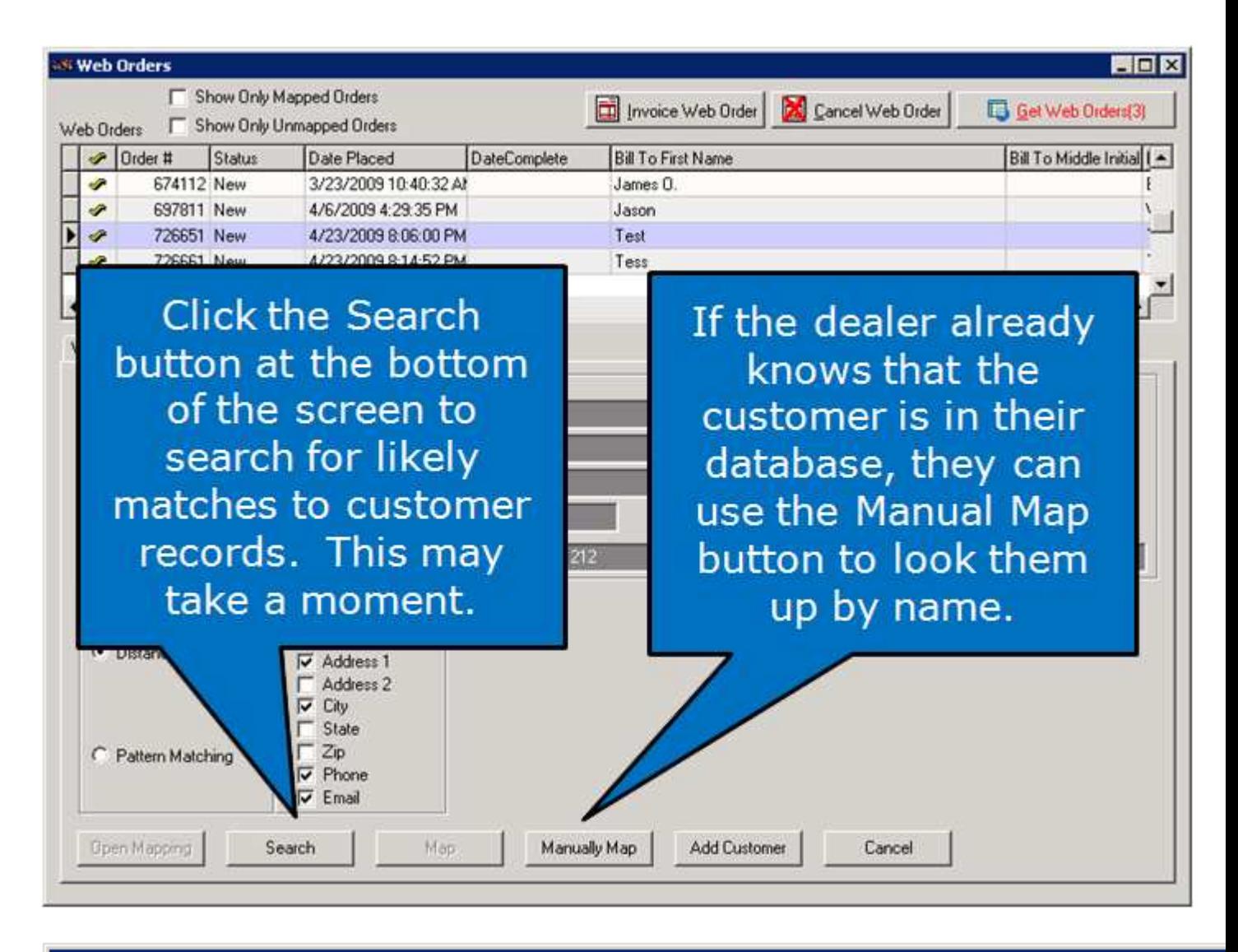

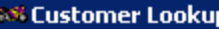

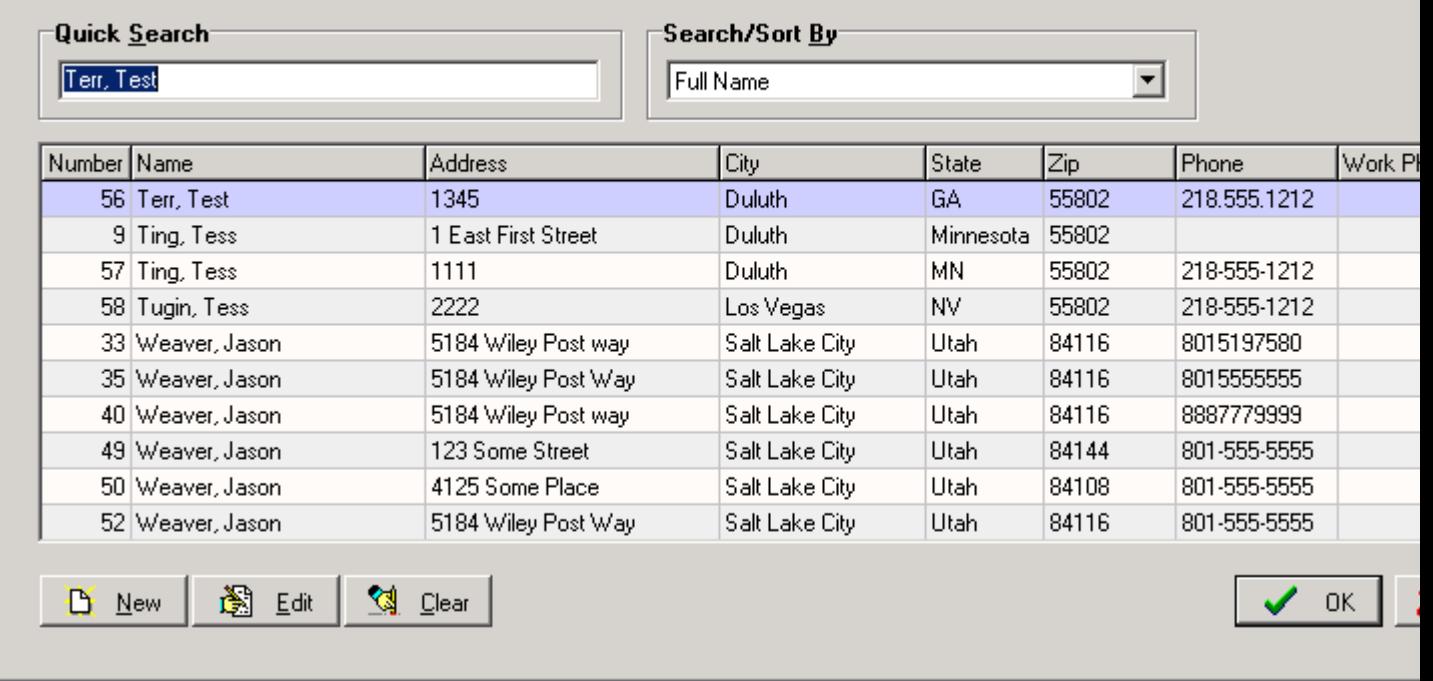

![](_page_5_Picture_83.jpeg)

James O.

Jason

Test

Tg

If the dealer finds a record match, they can select the customer and click the "Map" button to map the Lightspeed customer to the order.

ø

÷

ے

674112 New

697811 New

726651 Now

3/23/2009 10:40:32 AF

4/6/2009 4:29:35 PM

4/23/2009 8:06:00 PM

A hio panel cell

If there is no match, the "Add Customer" button will add that customer's data to the Lightspeed customer list.

 $\mathbf{r}$ 

 $\lambda$ 

![](_page_5_Picture_3.jpeg)

 $12<sub>1</sub>$ 

![](_page_6_Figure_0.jpeg)

# **3. Locate and Package Web Order Products**

- The next task will be to locate the products the customer has ordered and prepare them for shipment.
- There will be a couple different ways to go about it that will be detailed here  $-$  as with the previous steps, this all happens within Lightspeed.

![](_page_7_Picture_88.jpeg)

One method is to click the order in the top of the Web Order screen to display the requested products on the "Line Items" tab. Print the screen or simply view it to use as a "pick list" to pull and package the products.

• Another method, which the dealer may find easier and more informative, is to open the Parts Invoice screen and print a "pick ticket." The invoice screen makes more detailed product information available to the dealer. (The dealer should then cancel the invoice so it remains in the Web Order list until they are actually ready to invoice the packaged products and send the shipment.

To print a pick ticket, the dealer must do the following…

![](_page_8_Picture_1.jpeg)

![](_page_8_Figure_2.jpeg)

![](_page_9_Picture_64.jpeg)

3. Click the Pick Ticket button at the bottom of the invoice screen (note the print icon)

![](_page_9_Picture_65.jpeg)

![](_page_9_Picture_3.jpeg)

The dealer generally will want to cancel the invoice used for printing the pick ticket. It is best to not casher it until after the shipment is prepared and ready to ship. They may want to enter the shipping information before cashiering; they may not know all of this information until the package is actually ready to ship.

Because it's possible to accidentally import a held invoice into another invoice screen and lose the customer information, or forget to place an invoice back on hold if it's not processed immediately, it's best not to use held invoices as part of the Web order fulfillment process.

#### **4. Invoice the Web Order Parts**

- **E** After the dealer has packaged all of the available products, they will need to create the parts invoice and ship the parts.
- **B** Because order is a hand-off from another system, the customer is going to have certain expectations on the purchase based on their check-out total – if things get changed at this point, the dealer is going to need to make sure the customer is aware of it.
- Our process starts from the Parts Invoice screen...

![](_page_10_Picture_6.jpeg)

![](_page_11_Picture_70.jpeg)

![](_page_11_Figure_1.jpeg)

The shipping amount originally displayed on the dealer's Lightspeed invoice is the amount the customer is expecting to pay based on what they saw upon check-out. If the dealer changes that amount, the Lightspeed shipping cost is updated, but it is the dealer's responsibility to let the customer know about the change. The change will show up in the 50 Below Online store, but the system does not automatically notify the customer. The dealer should send an email or make a phone call.

![](_page_12_Figure_1.jpeg)

Security Caution: Dealers should carefully control Lightspeed access! Customer credit card information will be displayed to all authorized users (the dealer's employees) to whom access is given for the Web Order invoicing function.

![](_page_13_Picture_0.jpeg)

payment information transferred from the 50 Below Online Store into Lightspeed. Then they can click through the normal Lightspeed steps to cashier the invoice.

![](_page_14_Picture_12.jpeg)

The dealer should remember that neither Lightspeed or the 50 Below Online Store are set up to process orders through PayPal. (Those orders require a login to PayPal itself for processing them.)

![](_page_15_Picture_39.jpeg)

### **5. Special Orders**

 If there are products on the order that the dealer does not have in stock, they can contact the customer to confirm whether a special order is OK and to negotiate additional shipping charges, pricing differences, or longer wait times.

 If the customer wants to go ahead with a special order, the dealer should include the special order products on the same invoice they create when they ship the remainder of the Web Order.

They can take full payment up front, or take payment when the special order is shipped. (They should remember that federal law prohibits taking payment before they ship special order products unless the customer has specifically authorized them to do so.)